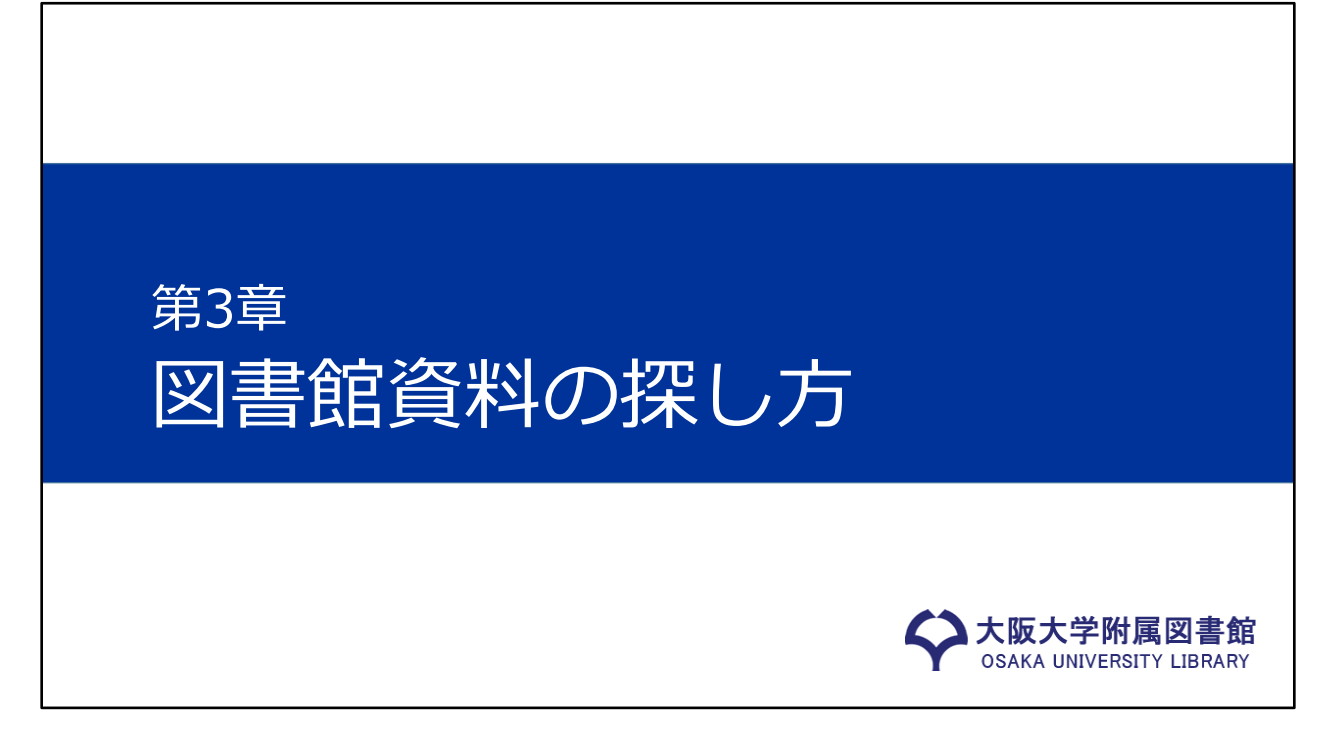

第3章では、図書館資料の探し方について学んでいきます。

## 課題の目標とメニュー

#### **目標:レポート作成に必要な資料を図書館で探せるようになる**

- **第1章 レポートとは**
- **第2章 レポート作成における資料の種類と選択**
- **第3章 図書館資料の探し方**

第3章の動画はこの動画を含めて、3つに分かれています。

# 資料を探す時にどのような方法があるか

検索システムにはそれぞれの守備範囲がある ⇒探したい資料・情報に合ったものを選ぶことが必要

※次の図を参照

資料を検索して探すときには、検索システムの守備範囲を考慮して使い分け る必要があります。 次の図をご覧ください。

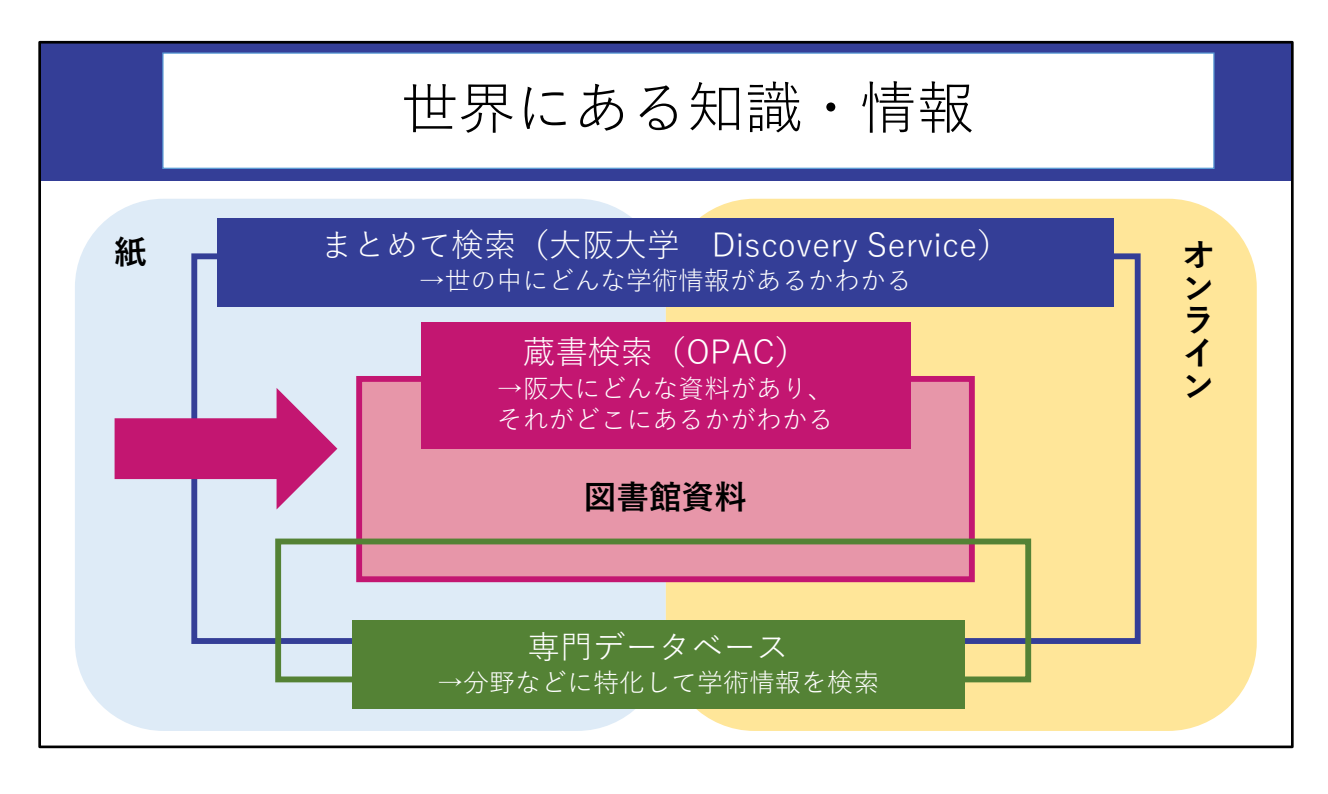

この図は、学術情報とそれを探す手段を簡単に表したものです。 世の中にある知識や情報を、形態で大きく分けると、「紙媒体」と「オンラ イン」の2種類があります。 さらに、阪大で利用できるものとできないものがあります。 この図では、阪大で利用できるものをピンク色で示しています。 この矢印で示した部分が、阪大の「図書館資料」です。

この図にあるように、さまざまな検索システムがあるのですが、本日は、阪 大の図書館資料を探すための検索システム「OPAC」を紹介します。

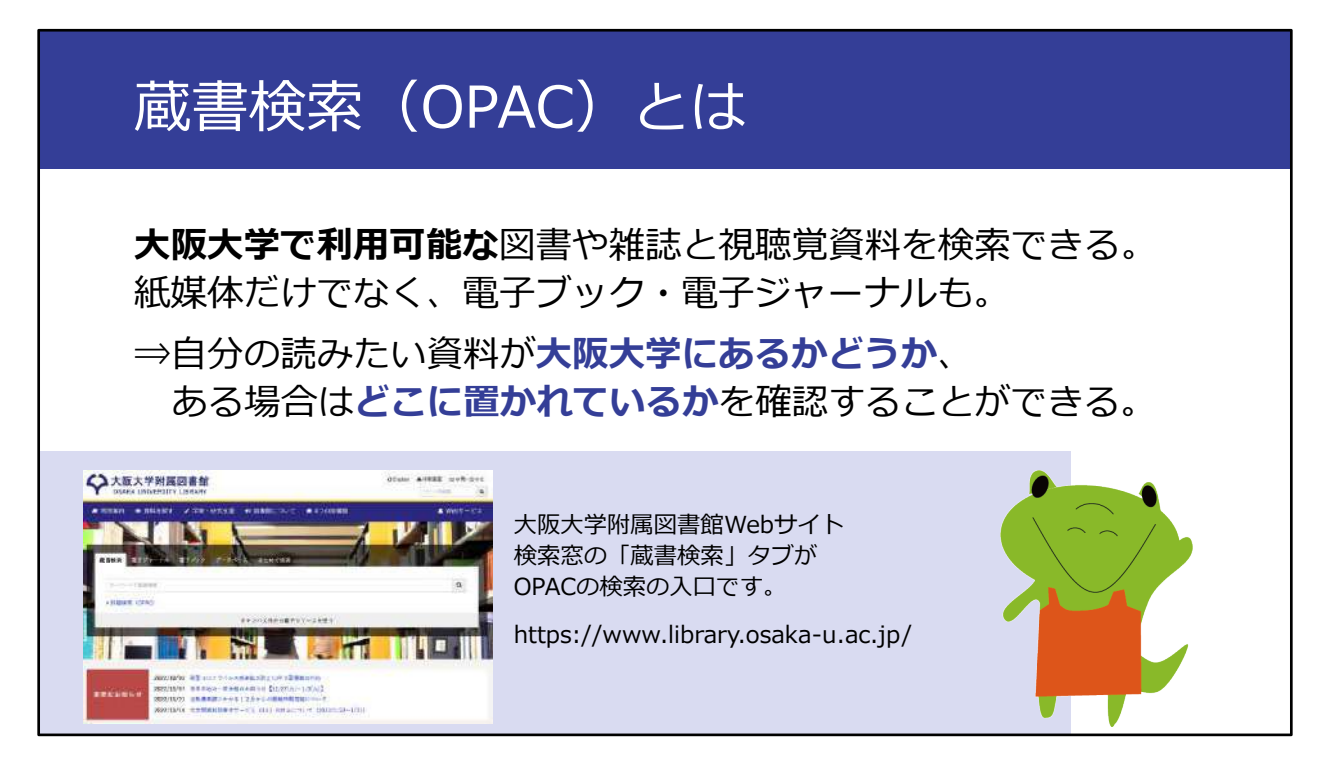

蔵書検索システムのことを、「オー・ピー・エー・シー」と書いて「オー パック」と読みます。

OPACは、大阪大学で利用可能な図書や雑誌と視聴覚資料を探すことができ るシステムです。

紙媒体の資料だけでなく、オンラインで利用できる電子ブック・電子ジャー ナルも検索できます。

自分の読みたい資料が大阪大学にあるかどうか、ある場合はどこに置かれて いるかを確認することができます。 阪大には膨大な数の資料があるので、資料を探す際には、まずはOPACで検 索するのが基本となります。

# 蔵書検索(OPAC)でできないこと

#### **他機関の所蔵資料**を探す

• CiNii Books サイニイ ブックス( https://ci.nii.ac.jp/books/)

#### **雑誌論文**の情報から探す

- 論文データベース [附属図書館Webサイトの検索窓「データベース」タブから]
- まとめて検索 [附属図書館Webサイトの検索窓「まとめて検索」タブから]

#### **目次や内容紹介**から図書を探す

- Webcat Plus ウェブキャット プラス( http://webcatplus.nii.ac.jp/ )
- CiNii Books の「内容検索」

この後、OPACの使い方について具体的に見ていきますが、その前にOPACで できないことを先にお伝えしておきましょう。

まず、OPACは大阪大学で持っている資料を検索するシステムなので、大阪 大学で持っていない資料の検索はできません。 また、この点は間違いやすいのですが、雑誌の論文名や、図書の中の章のタ イトルでの検索はできません。

OPACではこういった検索はできないのですが、ここに示したようなツール で検索することができます。 探すものによって、使うツールが異なる、ということを意識してください。

**※「Webcat Plus」は2024年3月末でサービス終了となりました。**

### 課題の目標とメニュー

**目標:レポート作成に必要な資料を図書館で探せるようになる**

- **第1章 レポートとは**
- **第2章 レポート作成における資料の種類と選択**

**第3章 図書館資料の探し方**

①図書を探す:読みたい図書が決まっている時 ②図書を探す:読みたい図書が決まっていない時 ③雑誌を探す

ここからは具体的にOPACを使った図書館資料の探し方を見ていきます。 図書か雑誌かによって、図書館での扱われ方が異なるため、それぞれの探し 方を理解しておく必要があります。

そこで、ここからはこちらの3つのパターンに分けて、資料の探し方を紹介 していきます。 まずこの動画の後半では、①のパターン、読みたい図書が決まっているとき

に図書をどのように探すかを見ていきます。

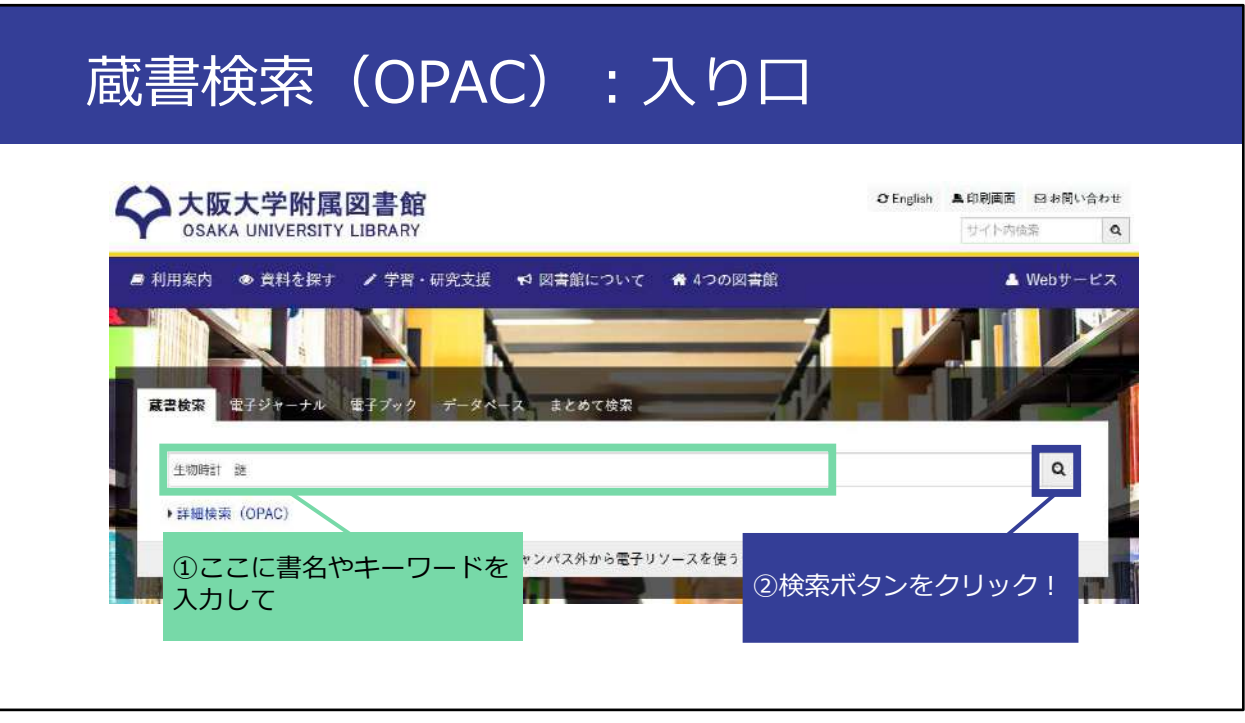

OPACは、大阪大学附属図書館のWebサイトから利用できます。

「阪大(スペース)図書館」といったキーワードでWebを検索すると、この サイトへ行けます。

「蔵書検索」タブの検索窓が、OPACの検索の入口です。

ここでは例として『生物時計の謎をさぐる』という図書を探してみます。 図書のタイトルをそのまま入力してもいいですが、このように「生物時計 (スペース) 謎」と単語で区切って入力してもかまいません。 キーワードを入力したら、右端にある虫メガネのアイコンをクリックしてく ださい。

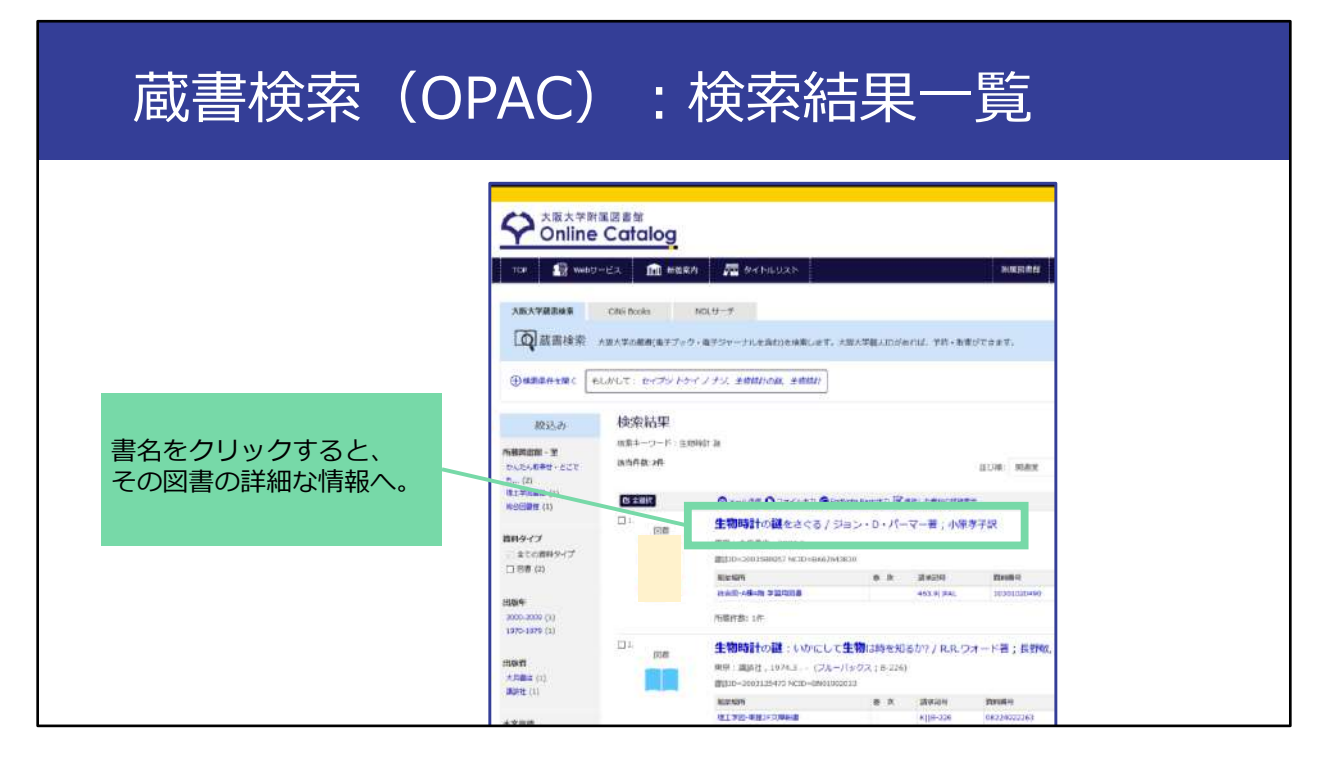

すると、このように検索結果が一覧で表示されます。 この中から、自分が欲しい図書のタイトルをクリックすると、その図書の詳 細な情報を確認できます。

# 蔵書検索 (OPAC): 図書の詳細な情報

![](_page_9_Picture_83.jpeg)

こちらが図書の詳細な情報を確認できる画面です。

この画面の上部に、タイトルや著者、出版年など、図書についての情報があ ります。自分が探している図書かどうかをまずこの部分で確認します。 同じタイトルや似たようなタイトルの図書が複数存在することもありますの で、よく確認しましょう。

そして画面下のこの部分が、実際に図書のある場所へたどり着くために必要 な情報です。

特に、この中の、「配架場所」と「請求記号」を必ず確認しましょう。 この2つの情報が無いと、図書を探し出せません。

まず、「配架場所」はどの図書館の、どのエリアにあるのかについての情報 です。

クリックすると、フロアマップ等の詳細な情報をみることができます。 次に、「請求記号」は図書の背中に貼ってあるラベルの番号です。 配架場所の中で、図書は請求記号の順番に並んでいます。

もう一点、あわせて確認してほしいのが「状態」です。ここが「貸出中」の 場合は、他の人が既に借りています。この画面のように空欄ならば、図書館 の棚に並んでいます。

今回の図書『生物時計の謎をさぐる』については、総合図書館のA棟4階学習 用図書エリアの、「463.9||PAL」の番号のところに行けば見つかる、という ことになります。

ただし、返却されたばかりで棚にもどっていないということもありますので、 棚に無いときはカウンターでお尋ねください。

![](_page_11_Figure_0.jpeg)

このようにOPACで図書を検索した時は、「配架場所」「請求記号」「状 態」の3点を必ず確認してから探しにいくようにしてください。

![](_page_12_Picture_77.jpeg)

次に、読みたい図書が別のキャンパスの図書館にあるときや、読みたい図書 が借りられていたときに使える便利なサービスをお話しします。

この画面にある図書を読みたいのですが、現在、総合図書館のものは貸出中 なのですぐには使えません。

理工学図書館は吹田キャンパス、外国学図書館は箕面キャンパスにあります が、直接行かなければならないのでしょうか。

実は、このようなときには、この「予約/取寄」ボタンから、受け取りたい図 書館に取り寄せを申し込むことができます。

無料で取り寄せができるので、ぜひご利用ください。

また、借りたい図書が全て貸出中の場合は、予約もできます。

予約をしておくと、その図書が返却されたときに優先的に借りることができ ます。

同じく「予約/取寄」ボタンからお申し込みください。

「取り寄せ」と「予約」は便利な仕組みなので、ぜひ活用しましょう。

![](_page_13_Picture_0.jpeg)

第3章①の動画はこれで終了です。 確認テスト2に進んでください。